### 1. Acesse o SEI no seu setor de lotação;

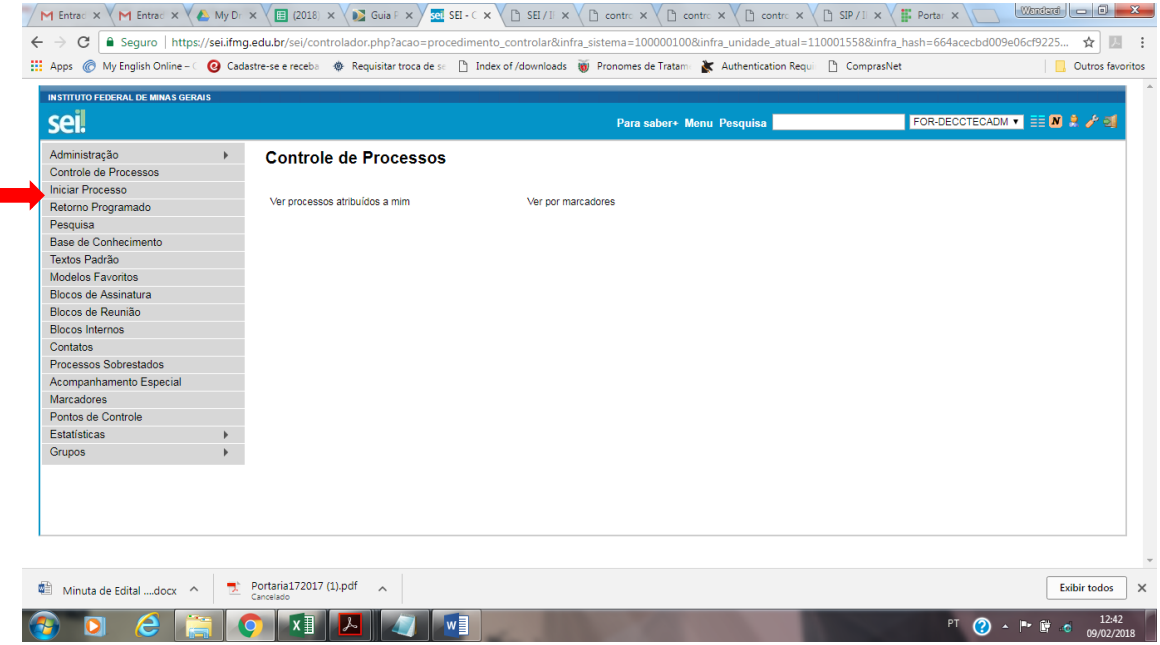

- 2. Selecionar a opção "Iniciar processo".
- 3. Escolher na lista o tipo de processo "Pessoal: Programação de Férias" quando se tratar de programação de férias. Quando se tratar de alteração das férias já programadas para aquele ano o tipo de processo será "Reprogramação de Férias";

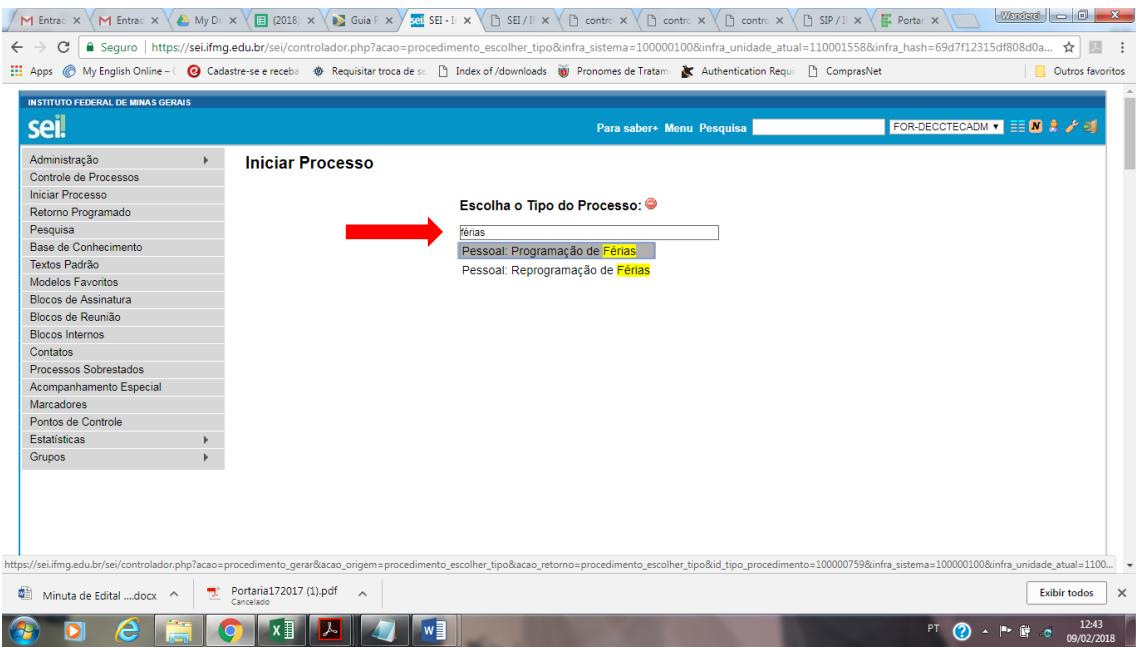

- 4. Preencher os dados do processo em sua totalidade. Na especificação do processo você irá digitar o assunto e seu nome para facilitar a busca. Ex. Requerimento de férias 2018: DIGITE SEU NOME. No item interessados inserir o seu nome e o setor da sua chefia imediata;
- 5. Escolher acesso público, pois as férias devem ser publicadas no Boletim de Serviços. Outros documentos de informação restrita ao servidor poderão ser de acesso restrito ou sigiloso;

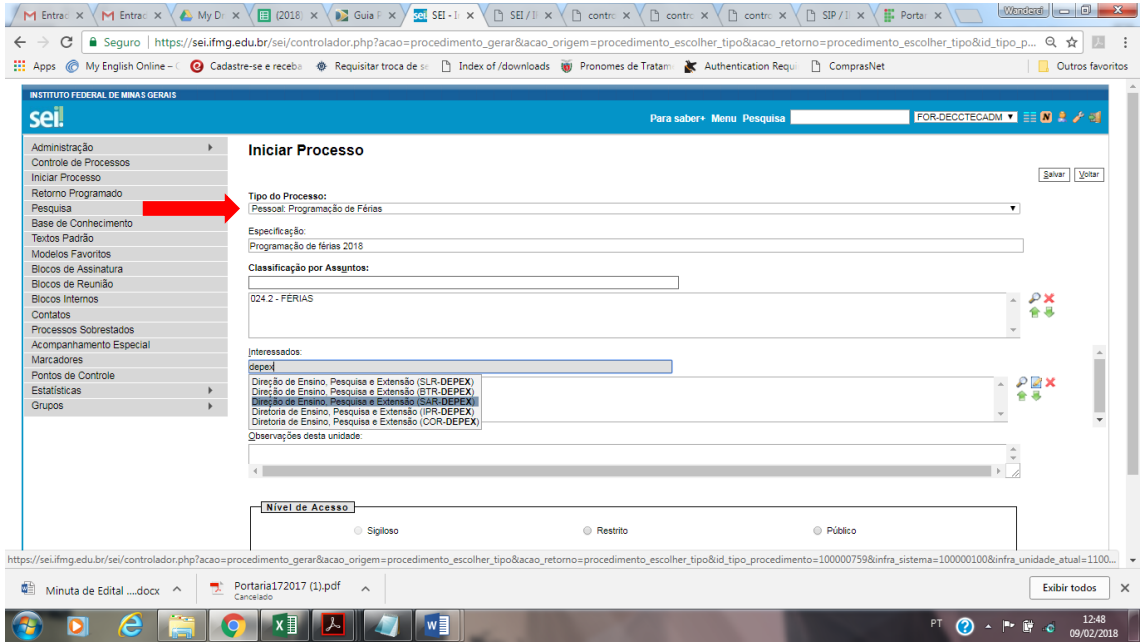

### 6. Salve o processo;

# 7. Inclua um documento no processo.

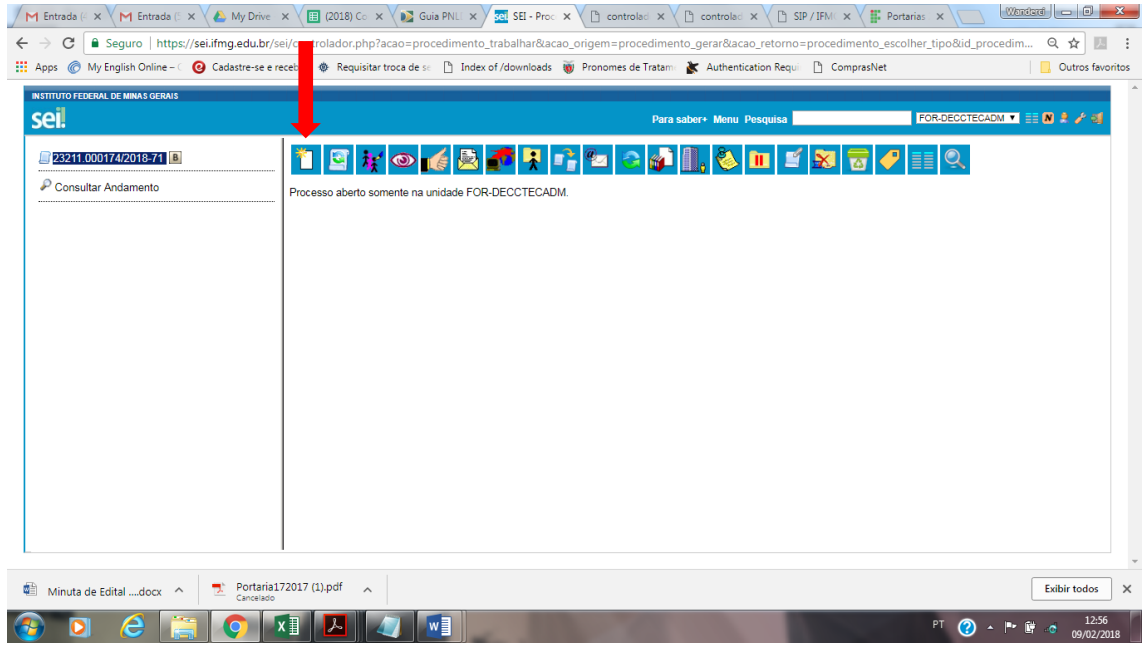

8. Selecione o tipo de documento – Requerimento de férias (Formulário). Se clicar no botão verde ele abrirá todos os tipos de documentos cadastrados já com modelo parametrizado);

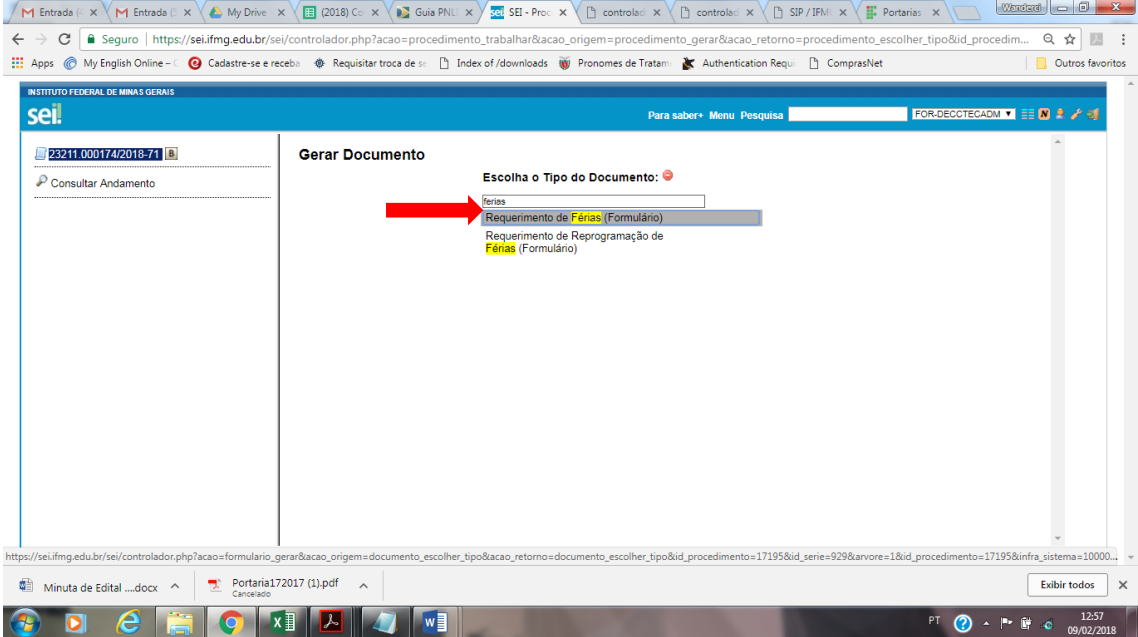

# 9. Preencha o formulário eletrônico;

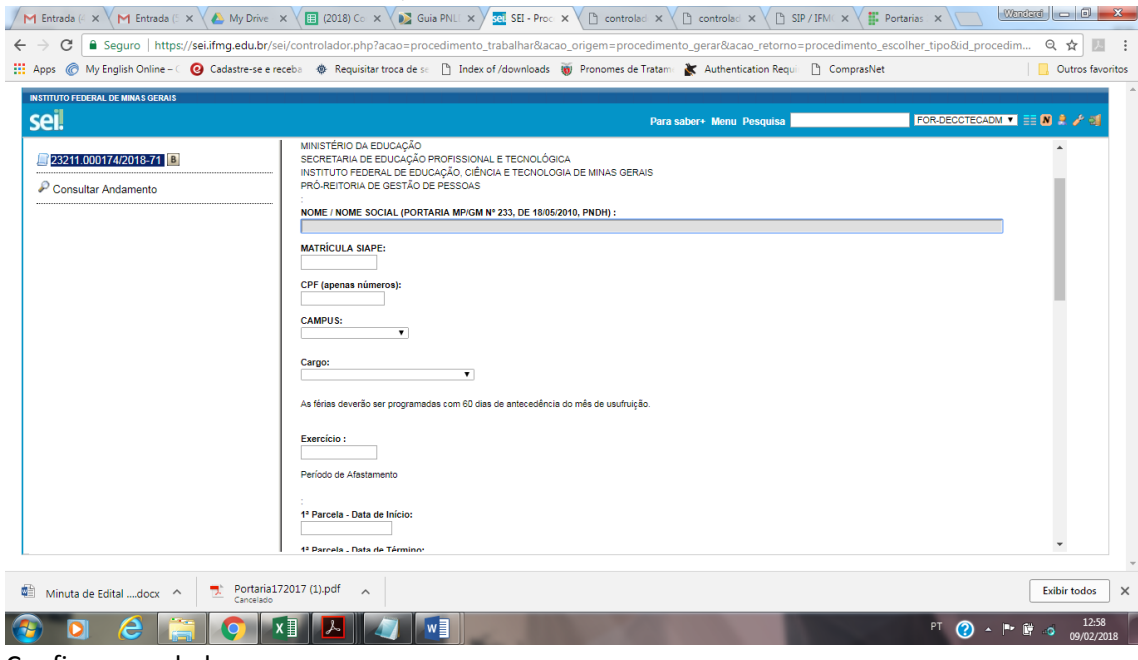

- 10. Confirmar os dados;
- 11. Assinar eletronicamente o formulário preenchido;

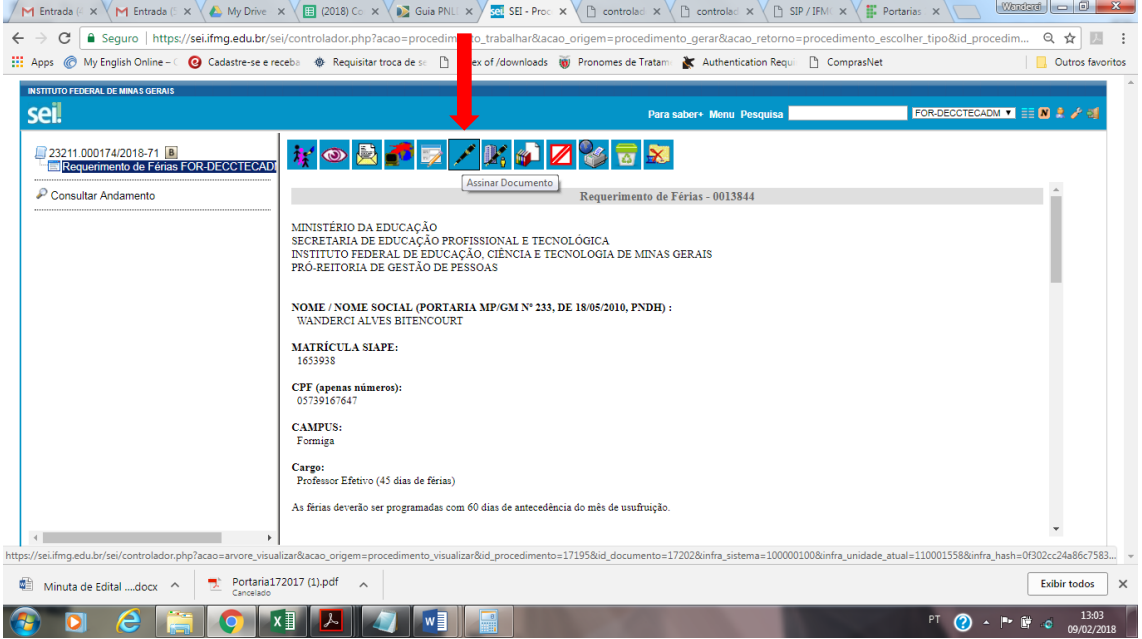

- 12. Para assinar o servidor deve escolher com qual função ou cargo irá assinar. No caso de férias é de acordo com o cargo (professor, bibliotecário, técnico em assuntos educacionais....);
- 13. Também será necessário digitar a senha do SEI;

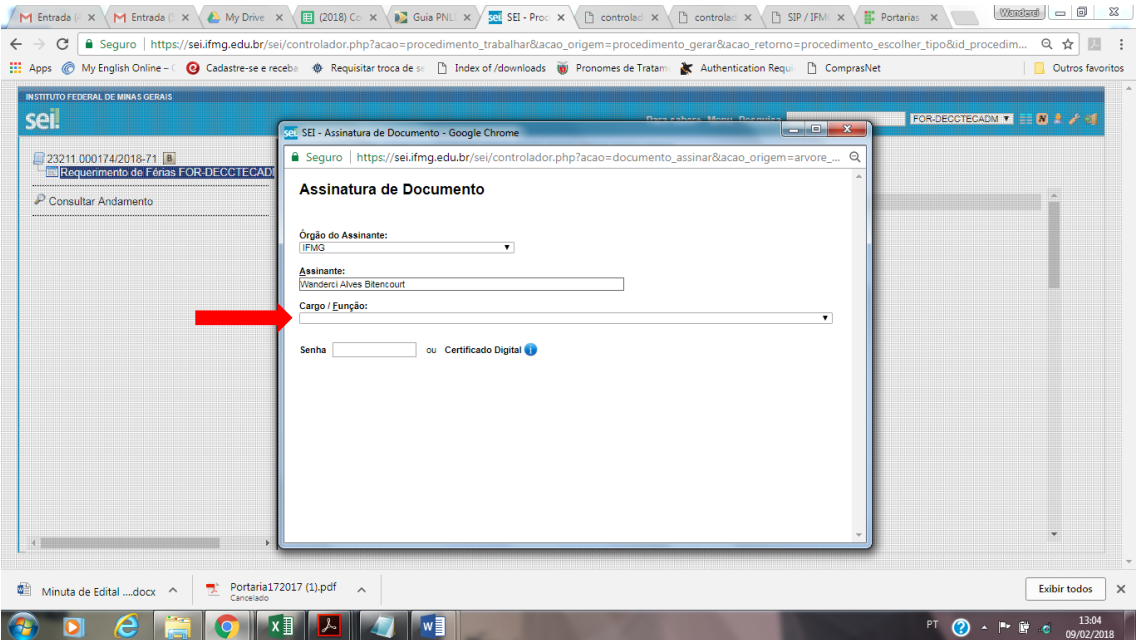

14. Encaminharo formulário para assinatura pela chefia imediata. Primeiro crie um novo bloco de assinatura, depois selecione o setor da chefia imediata para assinatura (ex: todos os professores devem enviar para SAR-DEPEX), selecione o requerimento a ser assinado e libere o bloco para a assinatura. Quando a chefia imediata for do mesmo setor do servidor (ex. chefia do TI está lotada no TI), basta que a chefia imediata assine o requerimento;

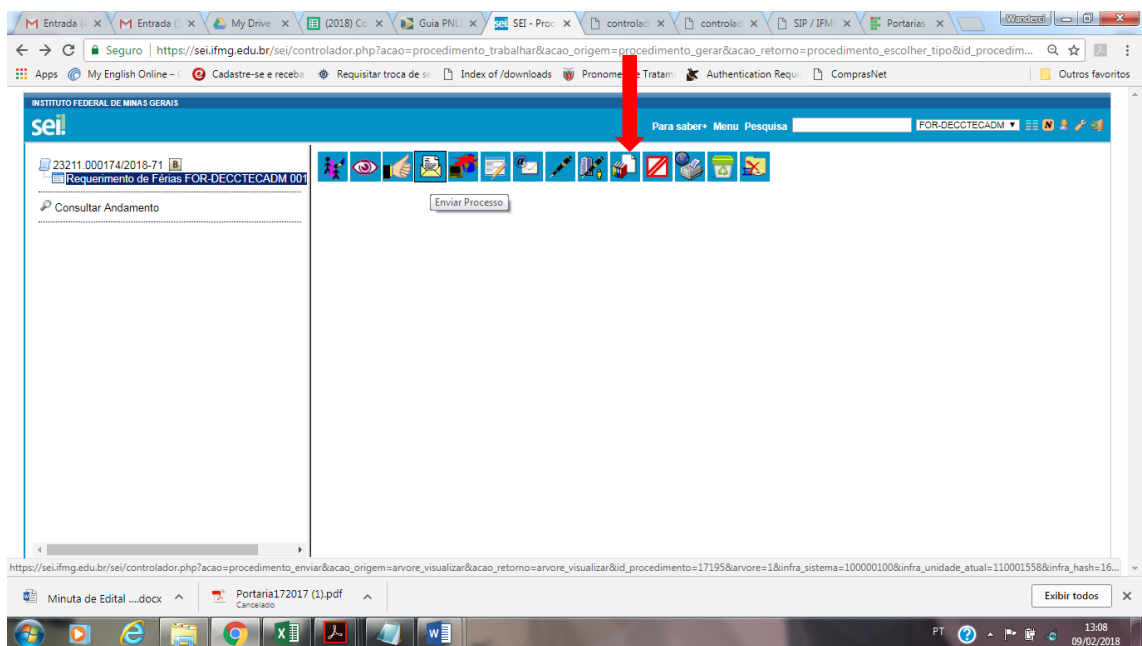

 $\begin{tabular}{|l|l|l|} \hline \multicolumn{3}{c}{\textbf{A.229}-wands: $\times$} $\&$ \textbf{Comparilhados comigo} & $\times$ \textbf{1.0} & $\times$ \textbf{2.5} & $\times$ \textbf{2.5} & $\times$ \textbf{2.5} & $\times$ \textbf{2.5} & $\times$ \textbf{2.5} & $\times$ \textbf{2.5} & $\times$ \textbf{2.5} & $\times$ \textbf{2.5} & $\times$ \textbf{2.5} & $\times$ \textbf{2.5} & $\times$ \textbf{2.5} & $\times$ \textbf{2.5} & $\times$ \text$ 

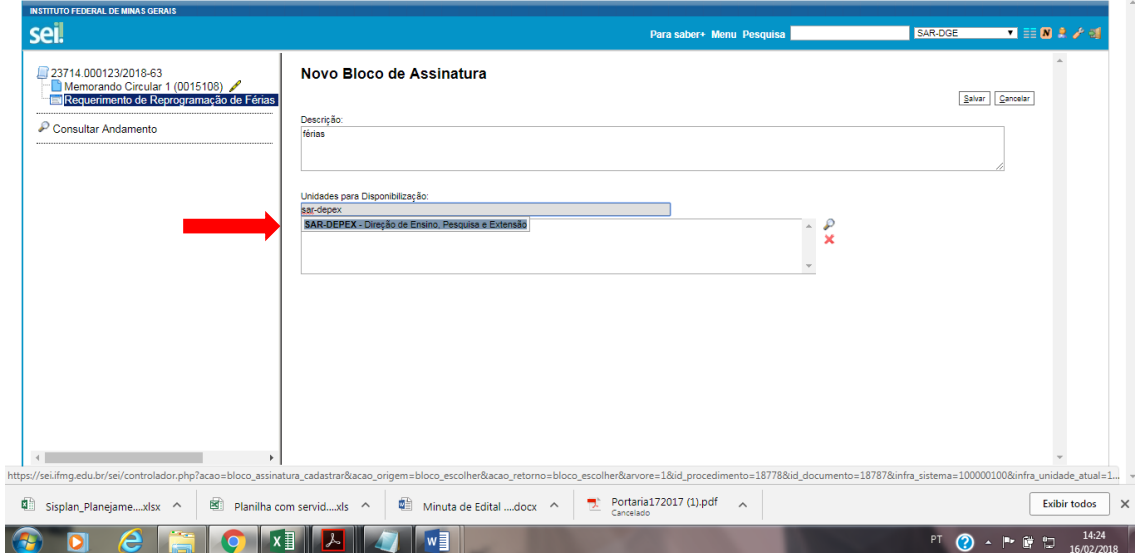

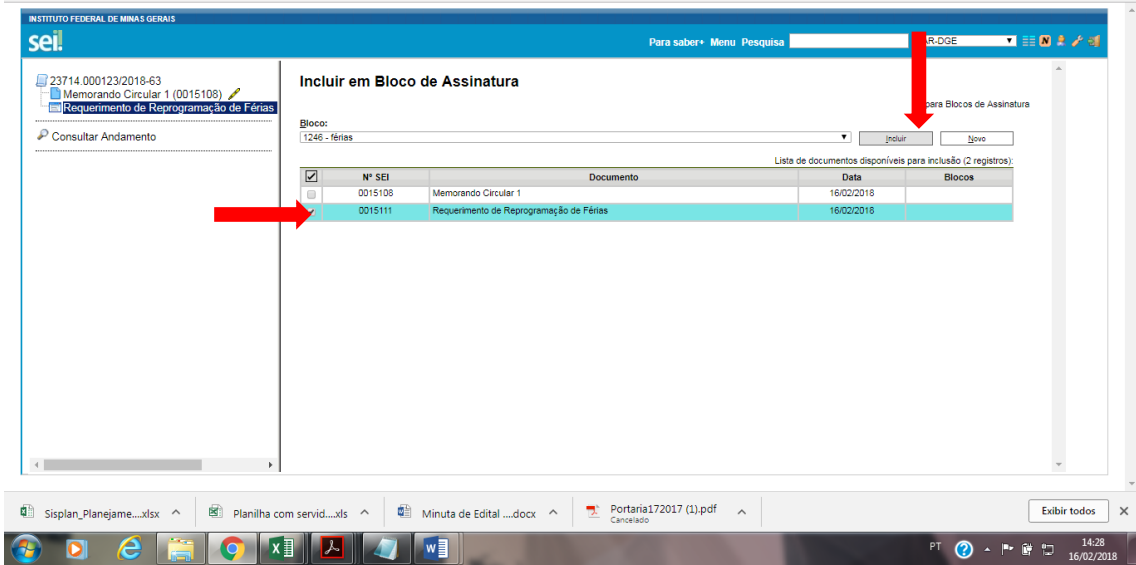

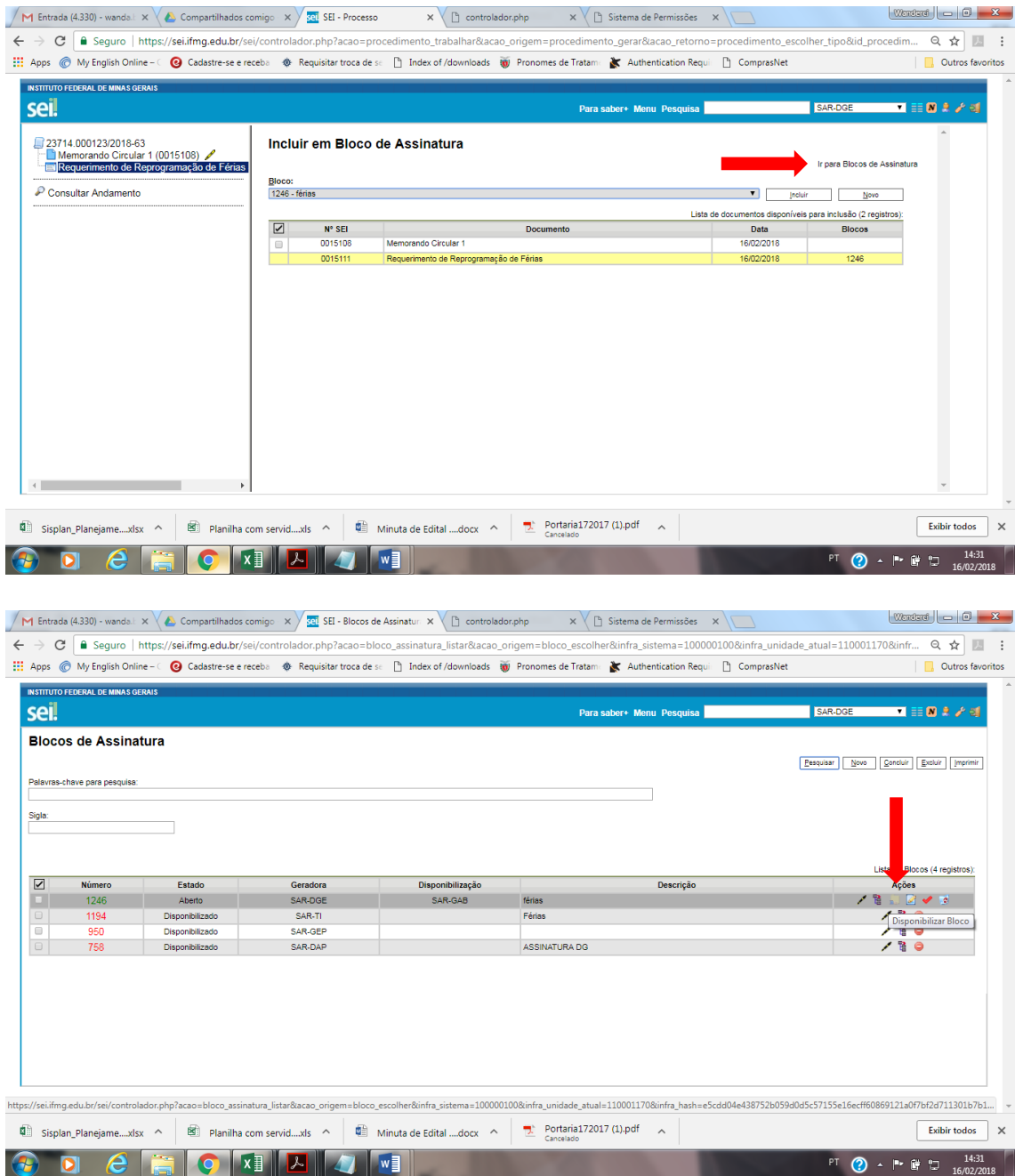

15. Retorne ao menu controle de processos. Observe que surgirá o processo no lado dos processos gerados.

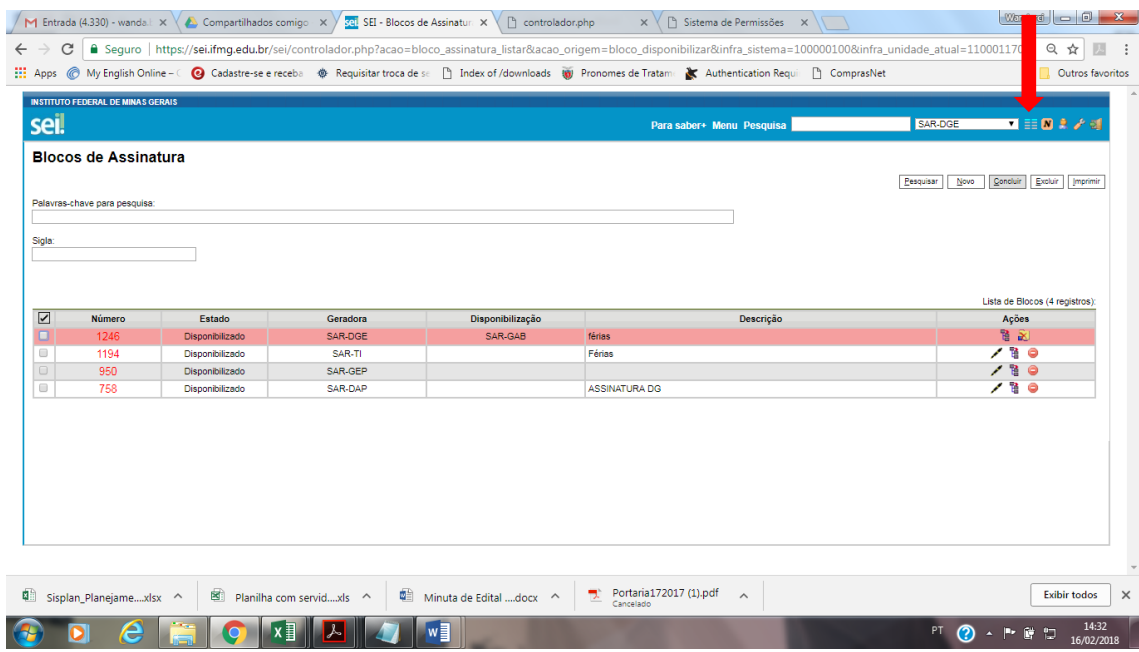

# 16. Acesse novamente o processo.

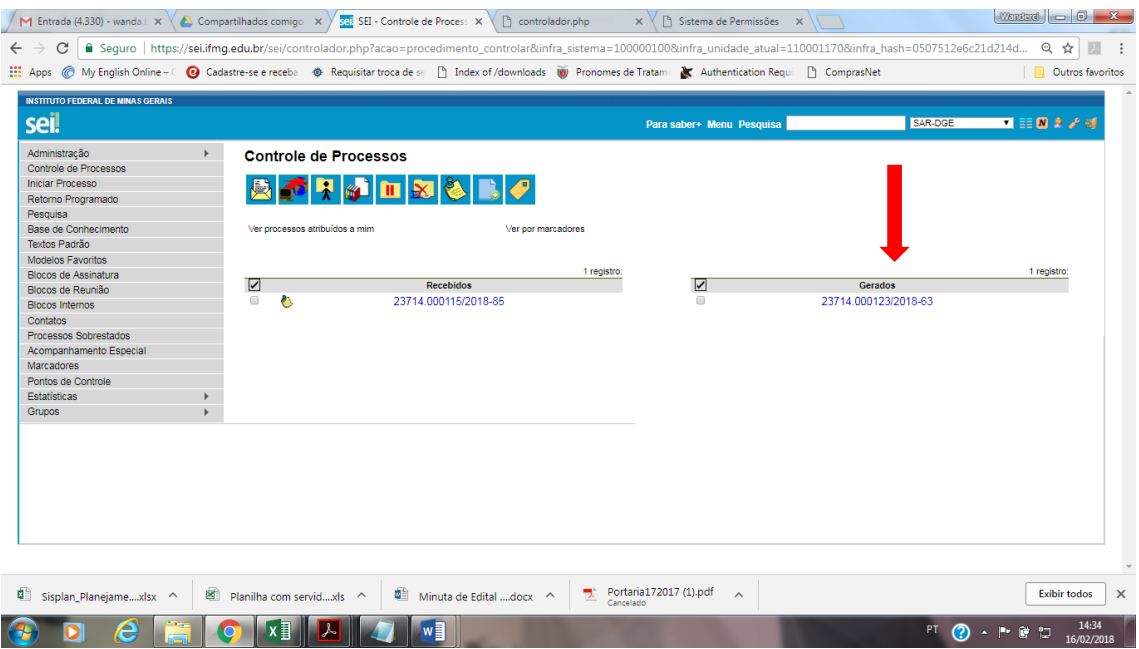

17. Após a coleta da assinatura no formulário, o servidor enviará o processo ao setor de Gestão de Pessoas do Campus (SAR-GEP).

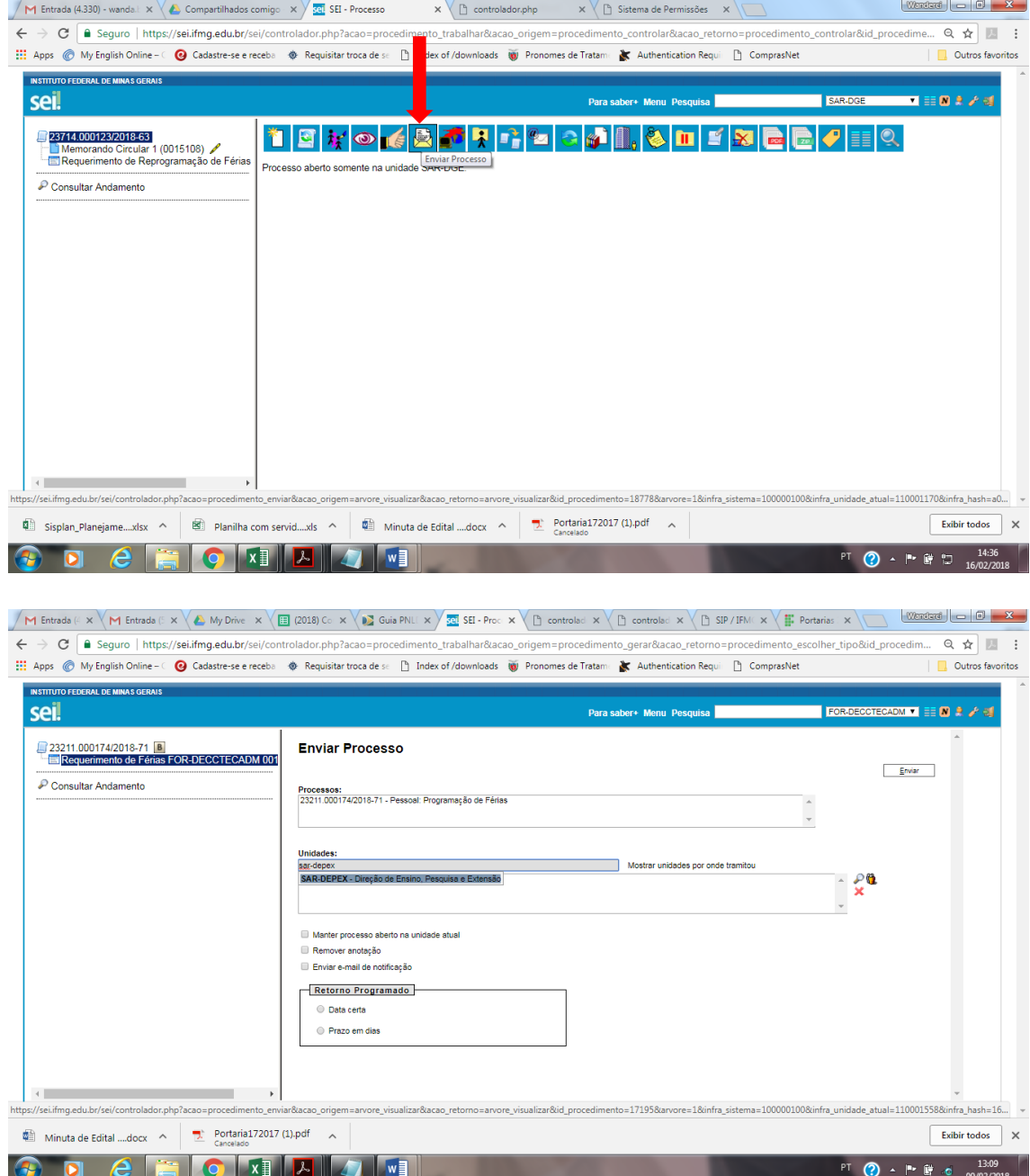

18. Ao selecionar o destino do processo, escolher a opção "Manter processo aberto na unidade atual". Caso não deseje manter o processo aberto na unidade, basta realizar a pesquisa do processo no canto superior direito "Pesquisa". Digite seu nome e/ou refine a pesquisa.

O processo seguirá para trâmite nas Unidades Organizacionais competentes. O servidor pode acompanhar o andamento do processo na opção "Consultar Andamento" localizada embaixo da árvore de documentos do processo. Caso tenha alguma inconformidade na solicitação de agendamento, o servidor receberá a devolução do processo.